## **GHID PENTRU EXTINDEREA ACCESULUI LA ALTE APLICAȚII DIN CADRUL SISTEMULUI INTEGRAT DE MEDIU**

## **Informații Generale**

- Înregistrarea unei cereri de acces se va efectua pentru fiecare aplicație nominalizata de către responsabilii APM, cu obligatie de raportare.
- Pentru fiecare punct de aplicație se va depune cate o cerere de acces distincta, utilizand contul aferent punctului de lucru/ amplasamentului.
- Cererea va trece printr-un proces de verifcare și aprobare, urmand a primi o confirmare a aprobarii pe email.

## **Pași pentru depunerea unei cereri de acces:**

- 1. Se accesează portalul [http://raportare.anpm.ro](http://raportare.anpm.ro/)
- 2. Se dă click pe butonul Autentificare

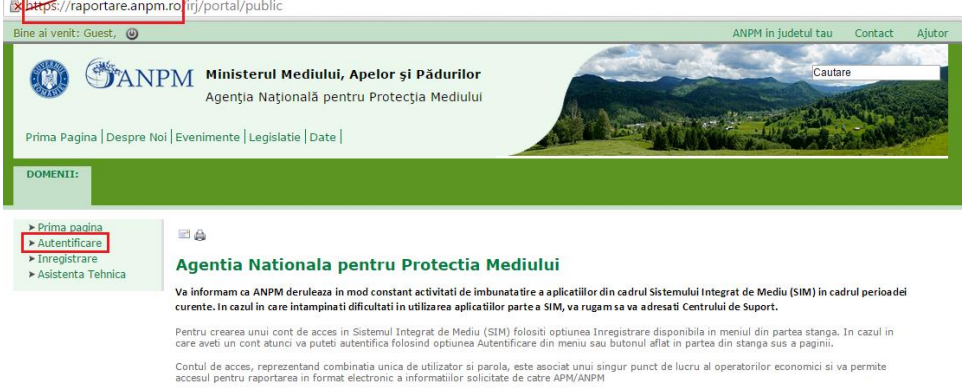

- 3. Se completează datele de autentificare (cod utilizator și parolă)
- 4. După autentificare, din meniul contului se acceseaza secțiunea "Profil" opțiunea "Cont acces"

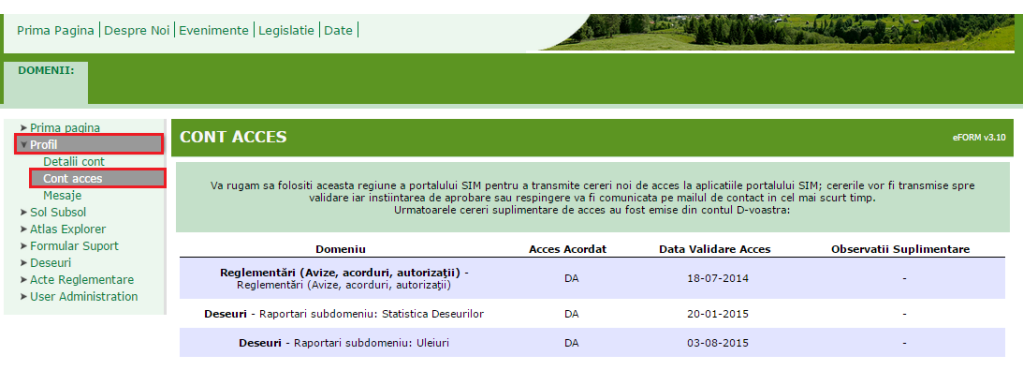

Adauga cerere

- Adauga cerere 5. Se dă click pe butonul
- 6. Selectati cu mouse-ul (click) domeniul pentru care aveți nevoie de acces.

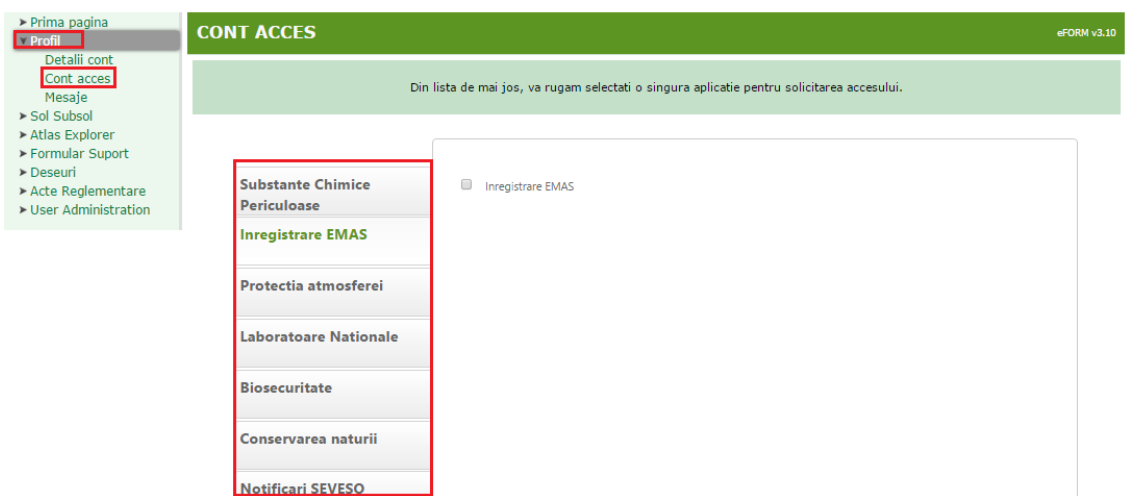

7. După ce ați ales domeniul, în partea dreaptă se vor afișa aplicațiile disponibile pentru acest domeniu de raportare. Bifați aplicația și anexele/chestionarele aferente(dacă este cazul) pentru care doriți acces.

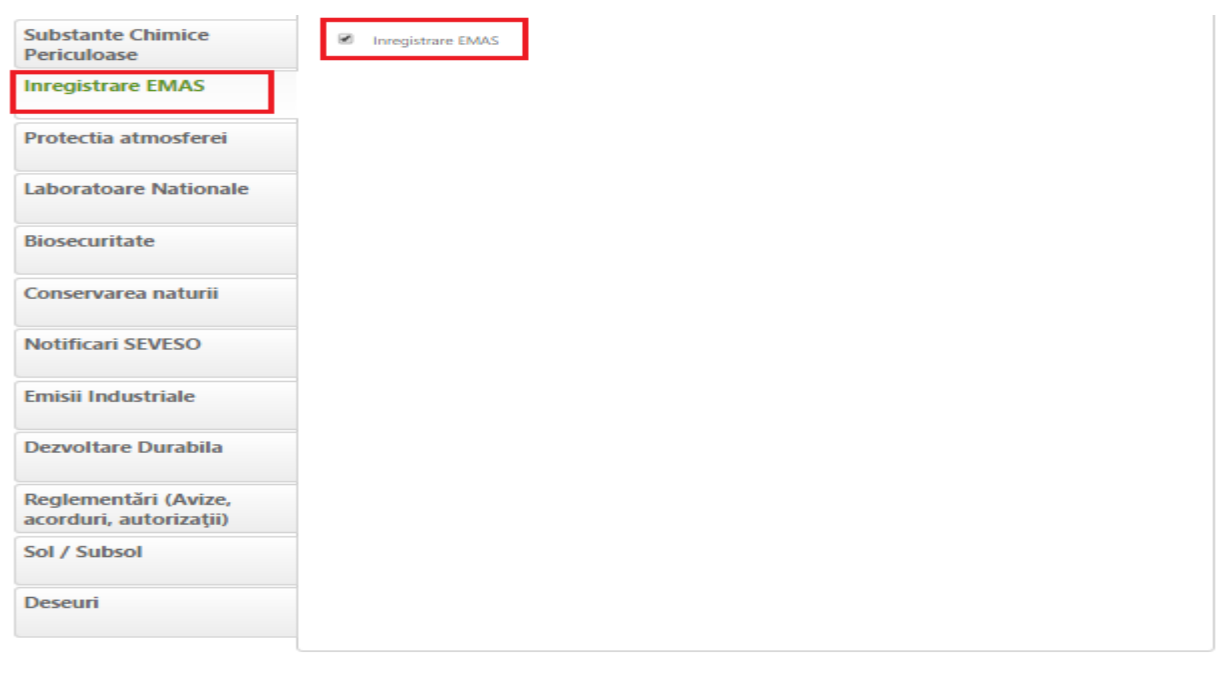

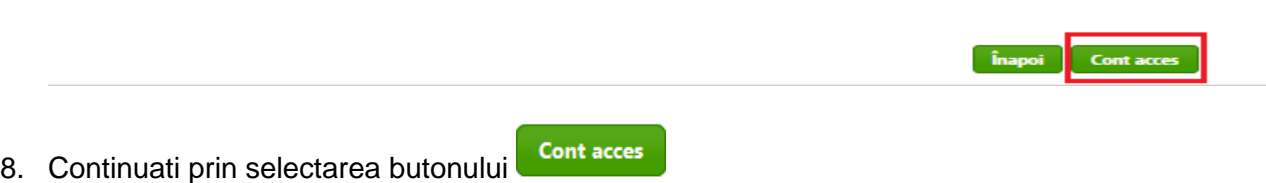

9. Confirmați selecția efectuată, apăsând butonul "Da", daca sunteti sigur/ă că doriți acces la domeniul respectiv; dacă va răzgândiți și nu mai doriți acces la acel domeniul, apăsați butonul "NU". și repetați pașii 6,7,8 și 9.

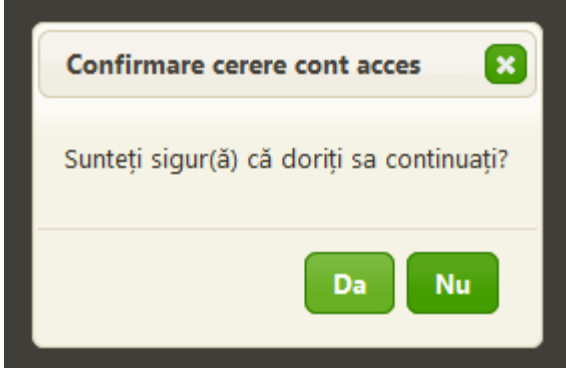

10. După efectuarea acestor pași cererea dvs va ajunge spre validare la repsonsabilii APM din cadrul județului de care aparține punctul de lucru/ amplasamentul.

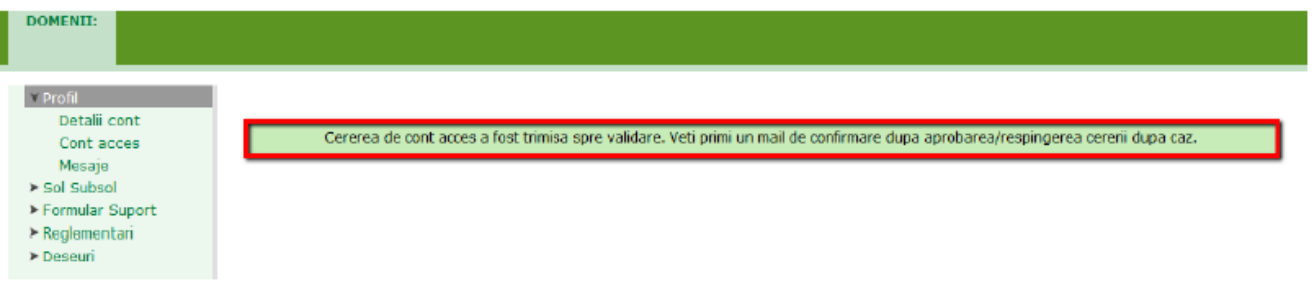

11. Pentru a vizualiza statusul cererii transmise, accesați meniul Profil > Cont acces – veți regăsi aici lista completă a cererilor trimise și statusurile aferente.

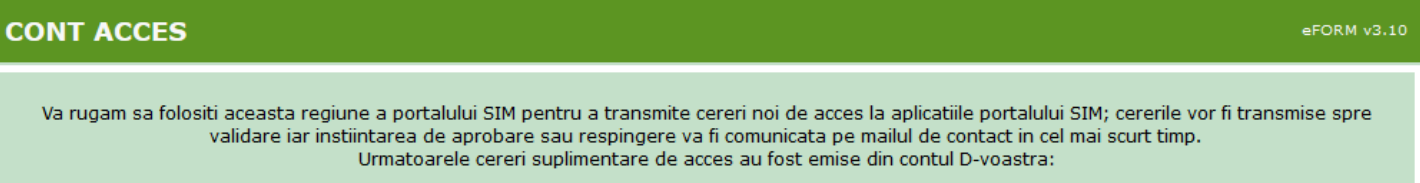

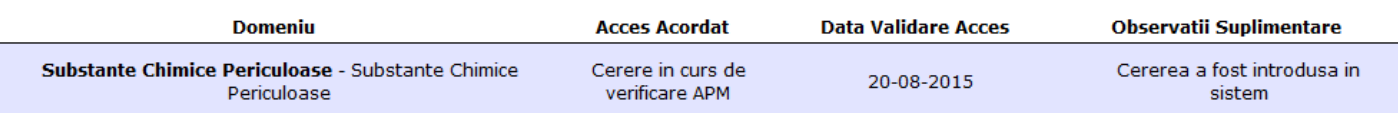